#### ONLINE KURZUSOK

# **LET'S MEET**

## BEVEZETÉS

A távoktatásban a hallgatókkal való kapcsolattartásra, online előadások, konzultációk, gyakorlatok megtartására az egyik lehetőség a Let's Meet használata.

Az egyetemünkön üzemelő<https://letsmeet.sze.hu/> szerver mellett elérhető még a Kormányzati Informatikai Fejlesztési Ügynökség (KIFÜ) által üzemeltetett változat [a https://letsmeet.hu/](https://letsmeet.hu/) címen és norvég kutatói és oktatási hálózat szervere a<https://letsmeet.no/> címen.

## LÉTREHOZÁS MOODLE NÉLKÜL

A Let's Meet kezdőoldalán meg kell adni a beszélgetés nevét. Ennek érdemes a tantárgy nevére és a megbeszélés idejére utalnia. Szóközt lehet írni a konferencia nevébe, ékezetes karaktert nem.

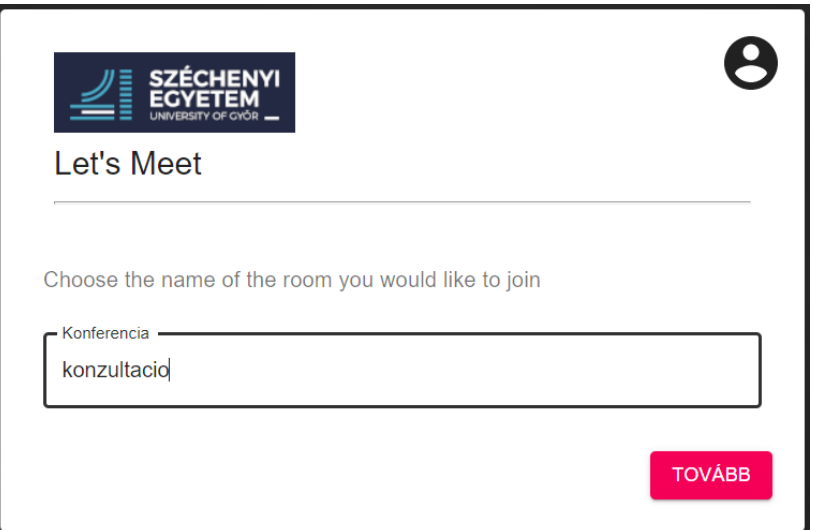

Ezután keletkezik egy URL a beszélgetéshez, amit oda tudunk adni a hallgatóknak vagy be tudunk illeszteni a Moodlebe linkként.

 $\leftarrow$   $\rightarrow$  C' a letsmeet.sze.hu/konzultacio

# LÉTREHOZÁS MOODLE-BEN

A tantárgy Moodle terében a **+ Tevékenység vagy tananyag beszúrása** alatt a **Multipartymeeting** tananyagelemmel lehet a Let's Meet beszélgetést beszúrni.

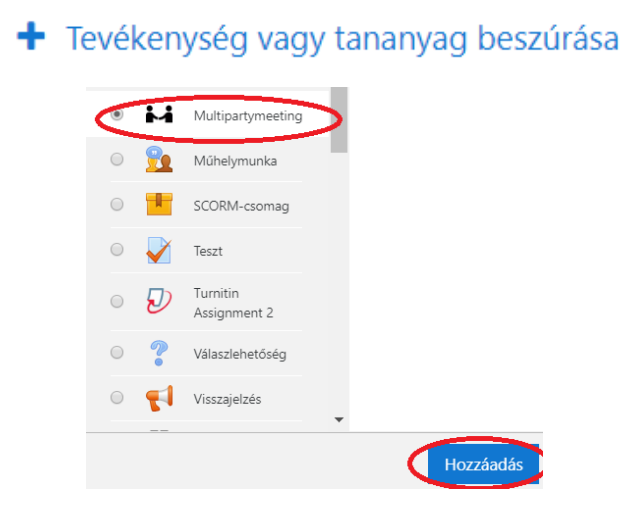

Az általános beállításoknál a **Room Name**-hez a beszélgetés funkcióját (előadás, gyakorlat, konzultáció, labor) és idejét érdemes beírni. A leírás mező nem fog a hallgatói Moodle oldalon megjelenni, ezért azt nem érdemes kitölteni. A **Room ID** az előző pontban ismertetett konferencia azonosítónak felel meg, ez kerül majd az URL-be.

Ha bepipáljuk a "Join Meeting by page redirect" jelölőnégyzetet, akkor a térben a videókonferencia nevére kattintva a SzE-learning oldal helyett jelenik meg a Let's Meet beszélgetés. Ha ezt a kapcsolót üresen hagyjuk, akkor új ablakban jelenik meg. Érdemes úgy állítani, hogy a beszélgetés kiválasztása után a tantárgy tere is megmaradjon a böngészőben.

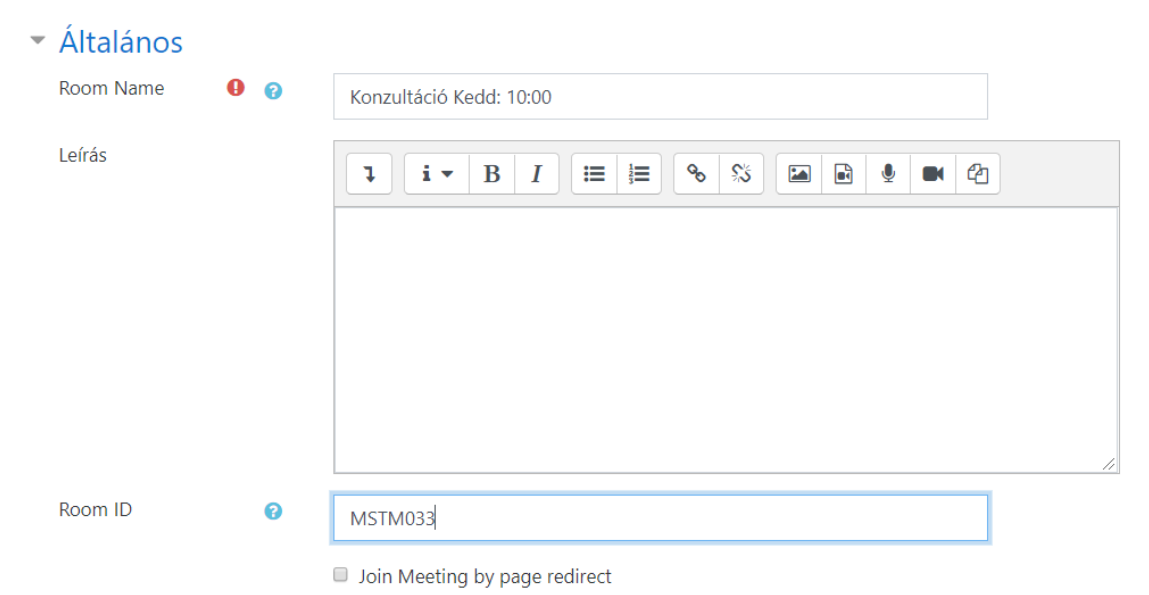

# BESZÉLGETÉS INDÍTÁSA

A mentés után elérhetővé válik a beszélgetés a SzE-learning tantárgy terében.

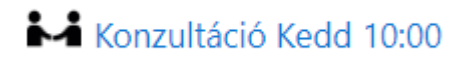

A Moodleben a névre kattintva vagy a konferencia URL-jét begépelve elindul a beszélgetés.

Az indításnál meg kell adnunk a nevünket, majd ki kell választani, hogy mit szeretnénk megosztani a beszélgetés során, csak hangot vagy képet és hangot is.

A kamera és a mikrofon beállításait később a beszélgetés során is tudjuk még módosítani.

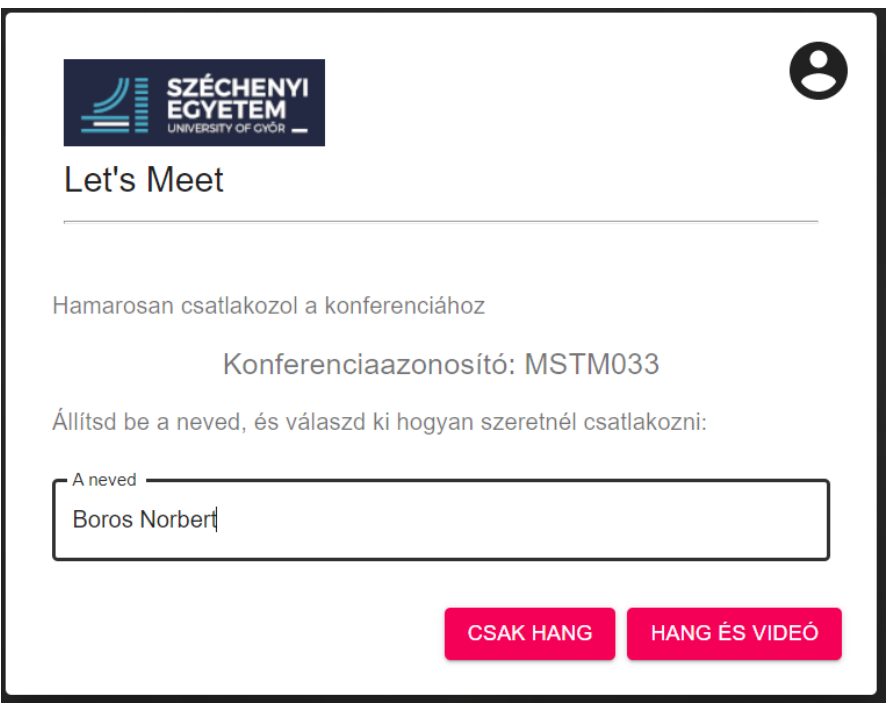

A megfelelő beállítás kiválasztása után indul a beszélgetés.

#### BEÁLLÍTÁSOK

A képernyő jobb szélén az előugró menüben (ami csak akkor jelenik meg, ha megmozdítjuk az egeret) beszélgetés közben is be- és ki tudjuk kapcsolni a mikrofont és a kamerát a megfelelő ikonokra kattintva.

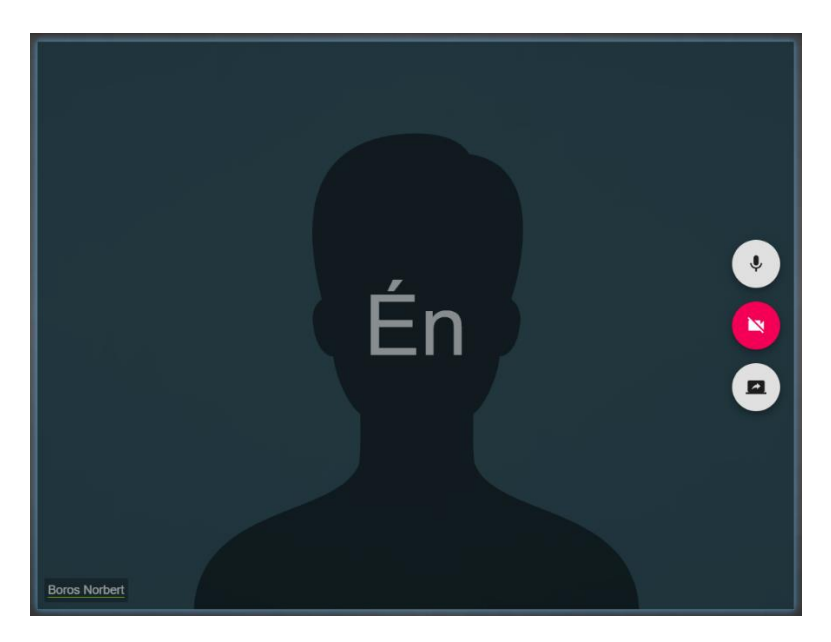

A menüben a **Fogaskerék (Beállítások)** segítségével módosíthatjuk a kamera és mikrofon beállításainkat. Ha több mikrofon, kamera, hangszóró van a gépünkhöz csatlakoztatva, akkor itt választhatjuk ki, hogy melyiket szeretnénk használni.

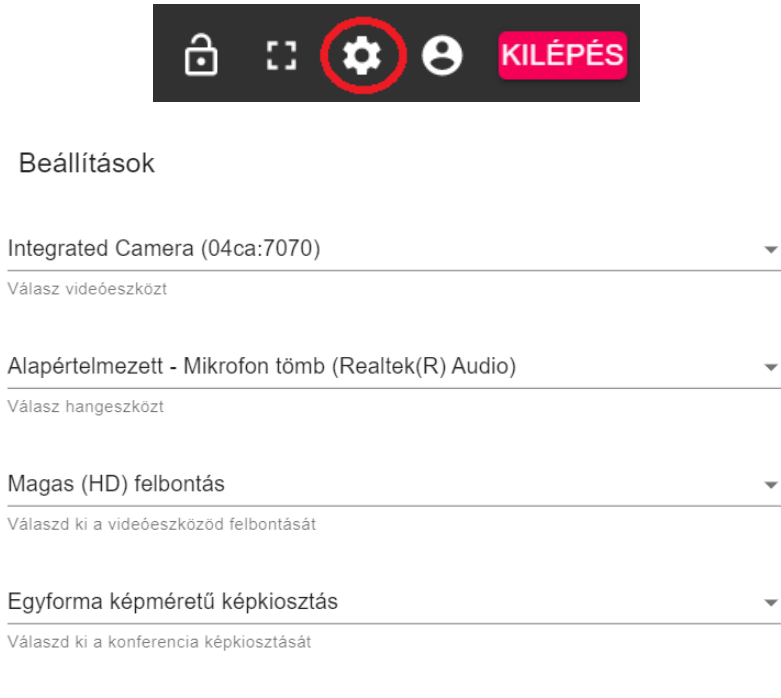

Részletes információk

Ha itt a nézetet "Egy nagy és kis filmkockák képkiosztás"-ra állítjuk, akkor mindig az a személy jelenik meg felül a nagy képkockában, aki aktuálisan beszél.

#### Egy nagy és kis filmkockák képkiosztás

Válaszd ki a konferencia képkiosztását

#### KÉPERNYŐ MEGOSZTÁSA

A jobb oldali előugró menüben a **Képernyőmegosztás indítása** gombra kattintva a saját képernyőnket tudjuk a hallgatókkal megosztani. Itt két lehetőségünk van vagy a teljes képernyőt osztjuk meg, vagy csak egy munkaablakot.

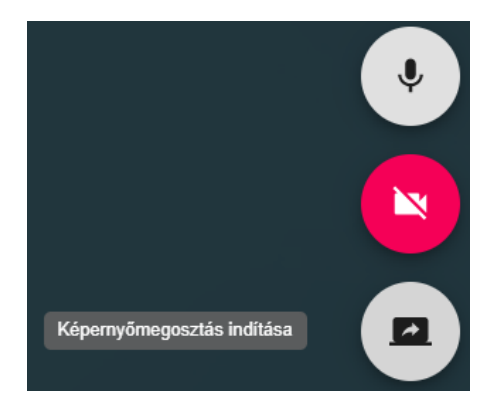

#### Képernyőmegosztás

A(z) letsmeet.sze.hu szeretné megosztani a képernyő tartalmát. Válassza ki, hogy mit kíván megosztani.

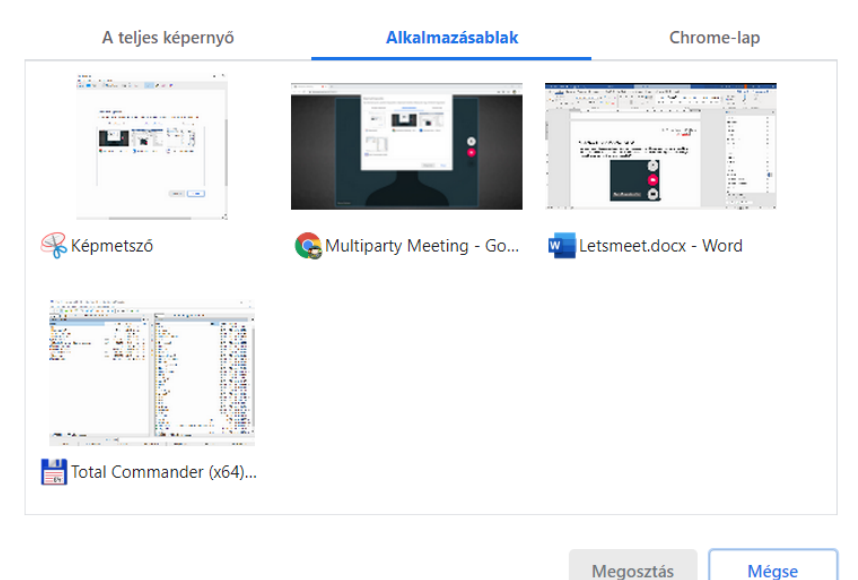

A megosztást befejezni a képernyő alján megjelenő **Megosztás leállítása** gombra kattintva lehet. Ha zavar minket, hogy ez folyamatosan ott van a képernyő alján, akkor ezt fogd és vidd módszerrel szabadon át lehet helyezni vagy az **Elrejtéssel** a háttérbe is lehet tenni. Elrejtés után a megfelelő böngésző ablak kiválasztásával jelenik meg újra.

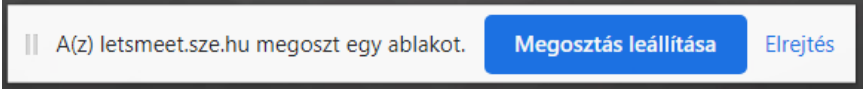

Ahol a prezentálást indítottuk a **Képernyőmegosztás leállítása** gombra kattintva is be lehet fejezni a megosztást.

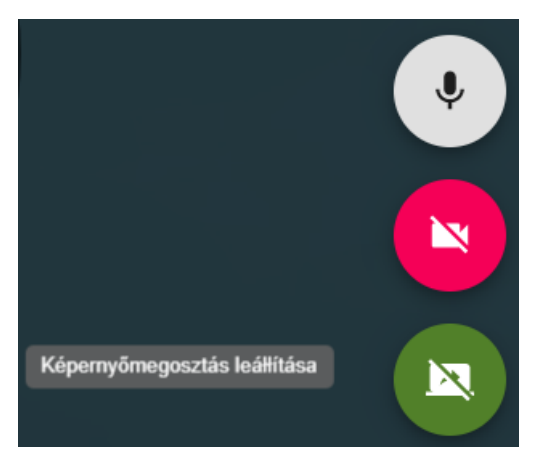

#### FÁJLMEGOSZÁS

A bal felső sarokban található hamburger menüben (három vonal) a **FÁJL MEGOSZTÁST** kiválasztva lehet fájlokat küldeni a konferencia résztvevőinek.

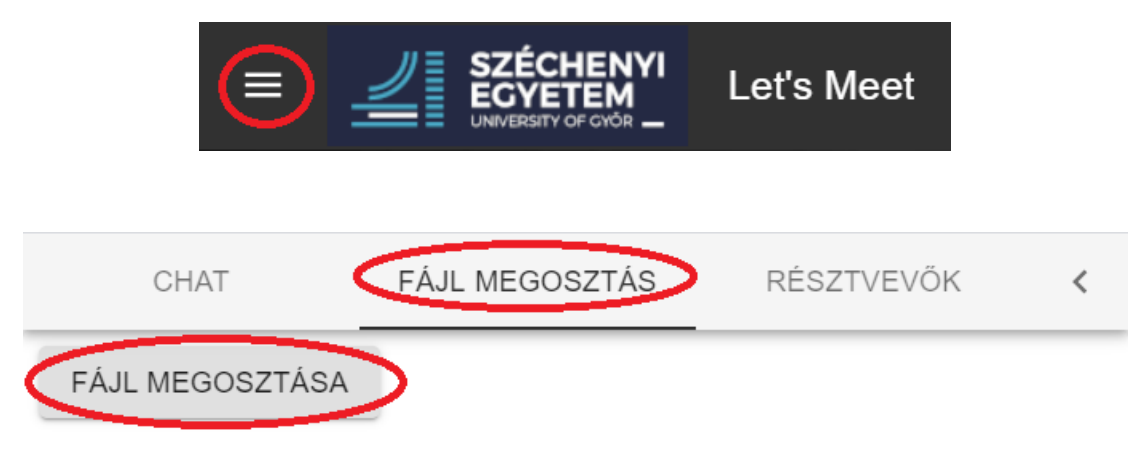

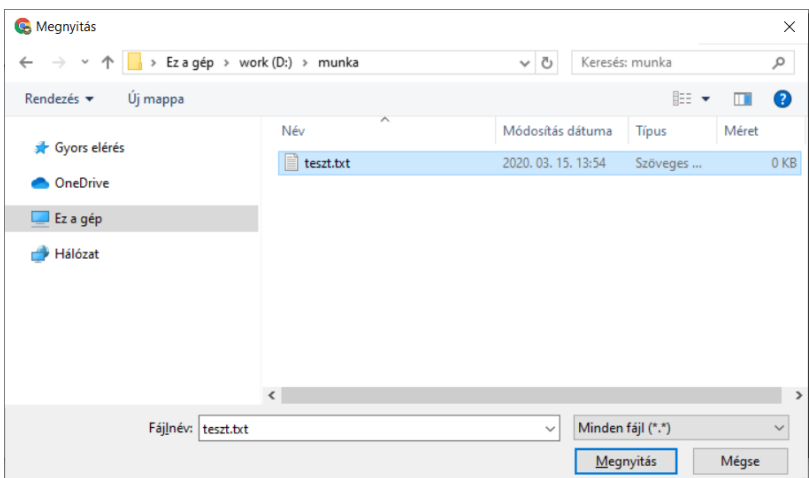

A küldés után alul, egy kék buborékban lévő "Fájl megosztása" szöveg jelzi, hogy a megosztás sikeres volt.

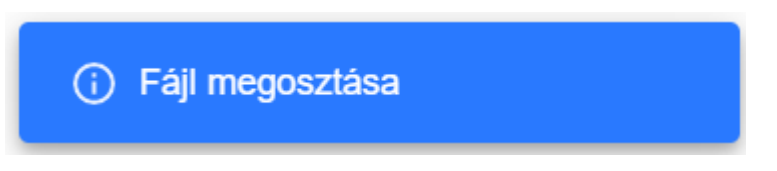

A megosztott fájlokat a "FÁJL MEGOSZTÁS" alól a LETÖLTÉS gombra kattintva tudják a résztvevők letölteni.

A küldőnek a saját maga által megosztott fájlok nem jelennek meg a listában.

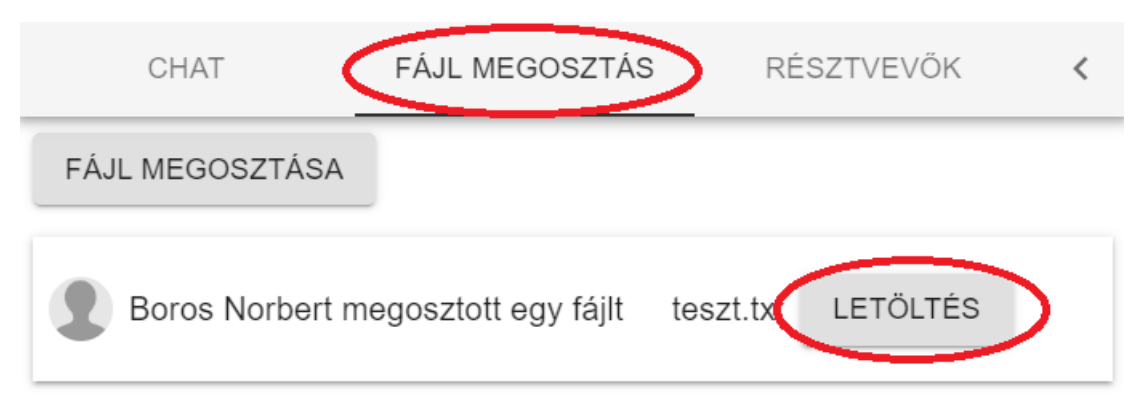

#### HALLGATÓK

A hallgatók is ugyanúgy a SzE-learning tantárgy teréből vagy a megosztott link segítségével tudnak a beszélgetéshez csatlakozni.

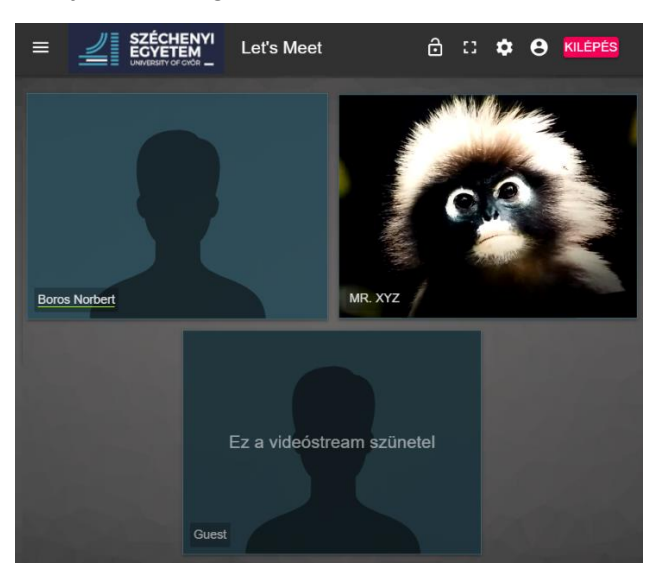

A kezdőképernyőn láthatjuk a beszélgetés résztvevőit.

A résztvevők képénél is megjelenik az előugró menü a kép jobb szélén. Itt a beszélgetőpartner hangjának némítására, a képének új ablakban való megjelenítésére és a teljes képernyőre való kirakására van lehetőség.

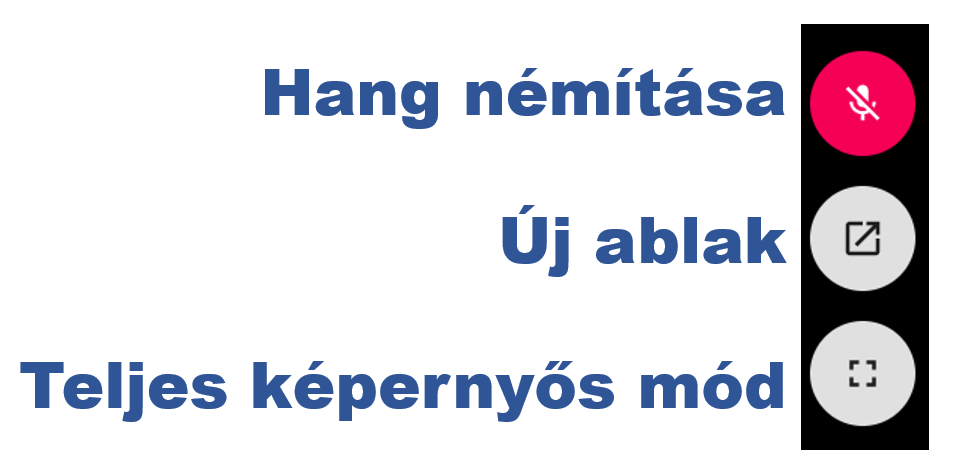

A bal felső sarokban található hamburger menüben (három vonal) a **RÉSZTVEVŐK** kiválasztásával is kilistázhatók a résztvevők.

#### SzE-learning oktatás **9** Let's Meet

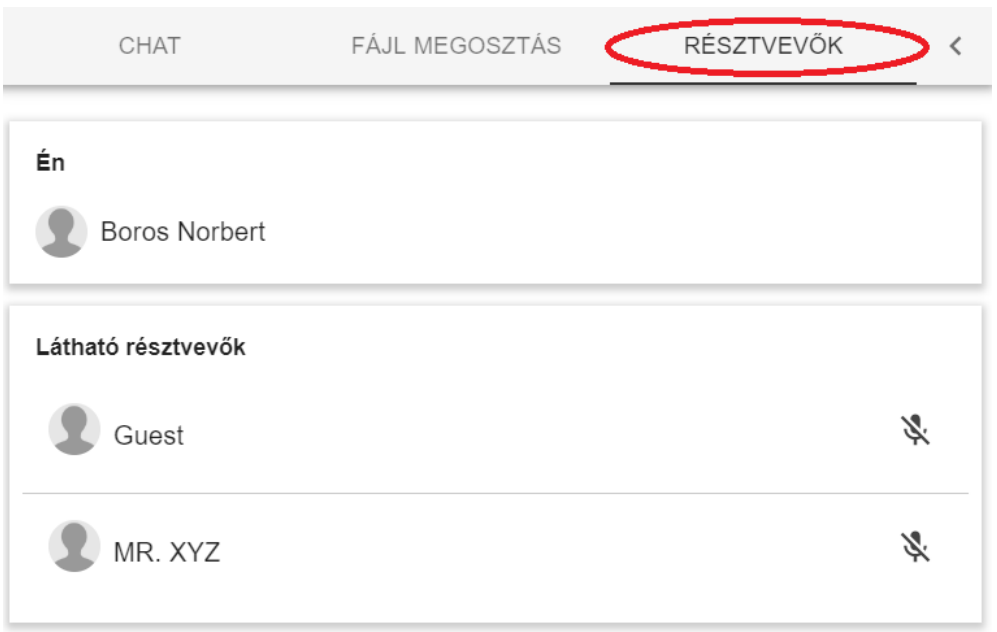

A menüben a **CHAT**-et kiválasztva szöveges üzenetet is válthatunk a hallgatóinkkal, a beszélgetés résztvevőivel. Ez a chat közös, a beszélgetés összes résztvevője megkapja az üzeneteket.

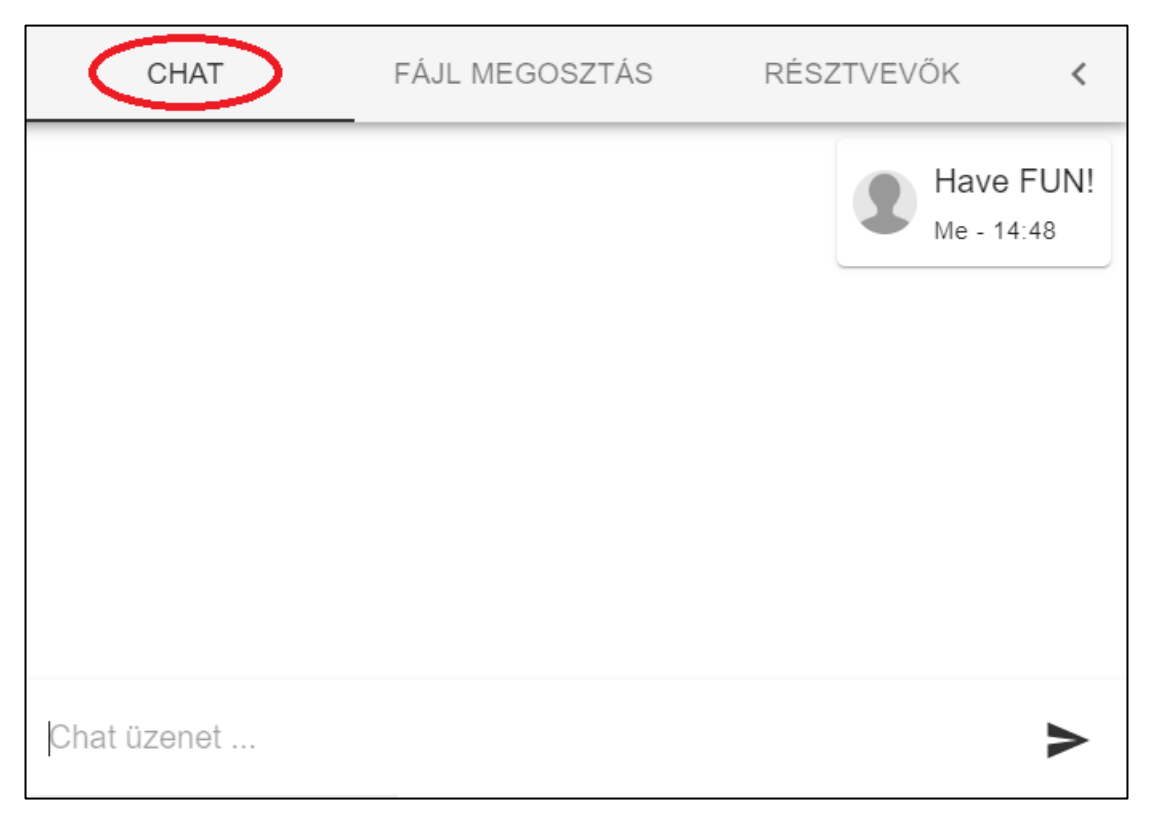

A jobb felső sarokban lévő lakat segítségével letilthatjuk, hogy új tag lépjen be a konferenciába.

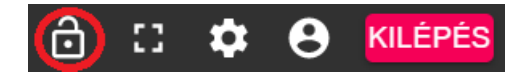

Ugyanezzel a lakattal tudjuk később a korlátozást megszüntetni.

Ha valaki a tiltás közben csatlakozik a beszélgetéshez, akkor az előszobába kerül és a konferencia résztvevőinél a lakat mellett megjelenik egy figyelmeztetés, hogy valaki be akar lépni.

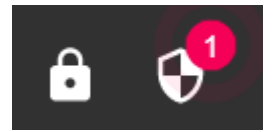

A figyelmeztetés pajzs ikonjára kattintva kilistázhatjuk az előszobában lévő személyeket és engedélyezhetjük nekik a belépést.

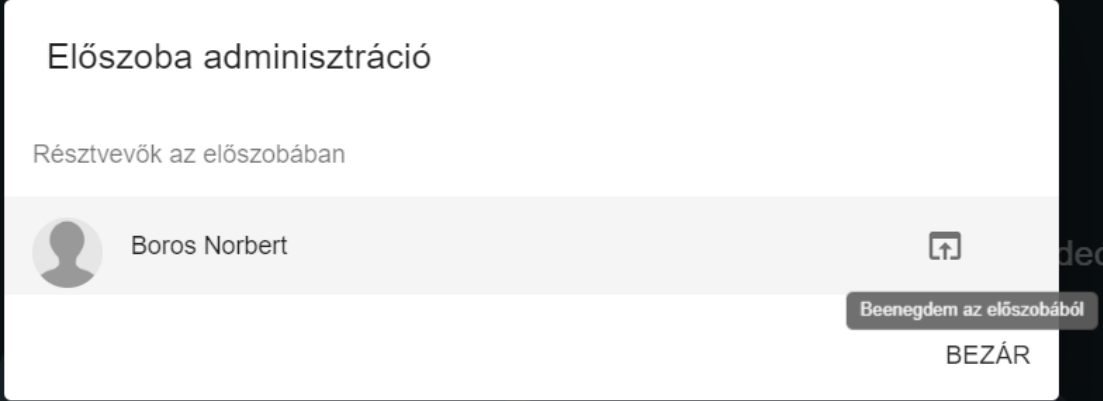

#### KILÉPÉS

A jobb felső sarokban látható **KILÉPÉS** gombra kattintva lehet a konferenciából kijelentkezni.

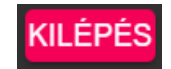

#### **ETIKETT**

Kerüljük el a hangzavart! A videókonferenciák során zavaró lehet a másik fél háttérzaját hallgatni. Ez különösen akkor igaz, ha sokan vesznek részt a beszélgetésben. Vannak olyan zajok, amikre nem is gondolunk, de a mikrofon felhangosít.

Tanácsos, hogy a tanóra során mindenki csak akkor kapcsolja be a mikrofonját, amikor éppen beszél. Egyszerre csak egy fő beszéljen. Sokkal nehezebb a videókonferenciánál kiszűrni, hogy egy adott személy mit mond, ha többen beszélnek, mint az élő beszédben.

A hallgatókkal érdemes megállapodni a hozzászólás protokolljában